**Read and download free titles using our two eNewspaper & eMagazine services for even more choice…**

- Read national and international newspapers and magazines from any location online and through two dedicated apps
- Enhanced digital replicas of your favourite newspapers and magazines that look just like the printed version
- Read past issues of magazine and newspaper titles

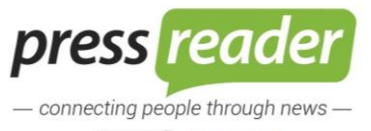

 $\checkmark$  eNewspapers

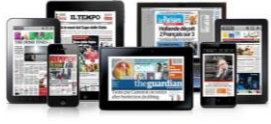

 $\checkmark$  eMagazines

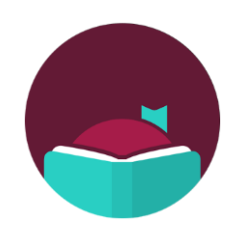

 $\checkmark$  eMagazines

# **eNewspapers & eMagazines**

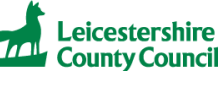

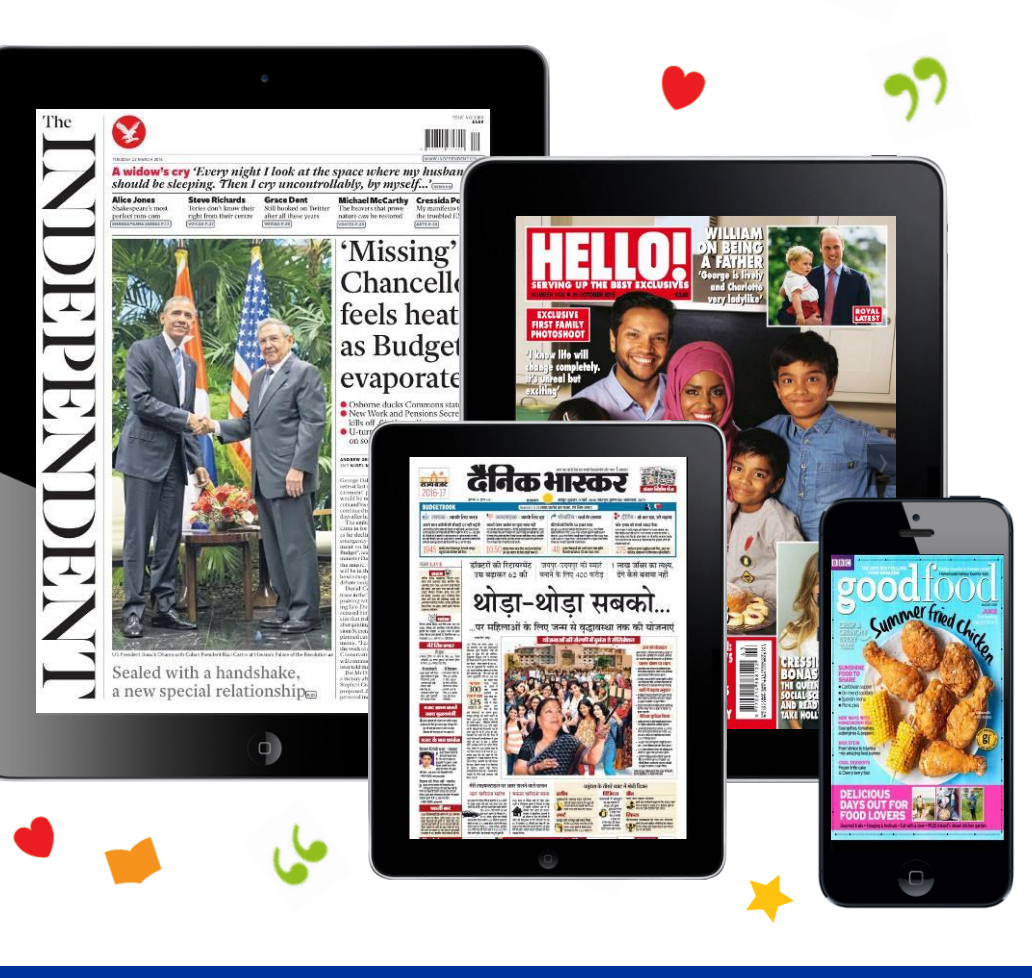

**•** PressReader **•** Libby  $\blacksquare$ 

www.leicestershire.gov.uk/digitaldownloads

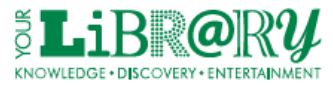

### **Using PressReader Libby Constanting Press Press** and **Using Libby**

*Free access to over 7000 UK and international digital newspapers and magazines in 60 languages. Download titles using the PressReader app or read titles on the PressReader website.*

## reader

**Download PressReader Titles on a Tablet or Smartphone:** 

- Download the free **Press Reader app** for Android, Apple, Windows and Kindle Fire devices from your device's app store.
- Open the PressReader app and select 'sign in' from the main menu.
- Select the  $\begin{bmatrix} 1 & 1 \\ 1 & 2 \end{bmatrix}$  icon from the 'sign in with' options. Click on the 'select Library' list, enter 'Leicestershire' in the search box and select 'Library – Leicestershire' from the list of results. Enter your library card number and PIN and select 'sign in'.
- Once you have signed in with your library card you can download titles free of charge from any location and personalise your account to create collections and keep track of your favourite titles.
- You can also access the PressReader app by visiting any Leicestershire Library and logging your device into the LCCPublic Wi-Fi. Once logged into the library Wi-Fi you will have automatic free access to the PressReader app to download titles to your device.

#### **Read titles on a PC or MAC:**

- Go to **www.pressreader.com** select **'Sign In'** and click the **'Library Card'** icon. Click on the 'select Library' list, enter 'Leicestershire' in the search box and select 'Library – Leicestershire' from the list of results. Enter your library card number and PIN and select 'sign in'.
- Once you have signed in to the PressReader website using your library card you can personalise your account to create collections and keep track of your favourite titles. You can read publications online for free but cannot download titles to read offline. To download titles please use the PressReader app.

*Borrow and download eMagazines on your tablet or smartphone using the Libby app or on a PC/MAC by visiting libbyapp.com*

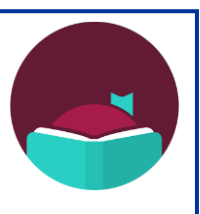

### **How to get started with Libby:**

- Download the free **Libby app** from the app store on your Android or Apple device. Or on a PC/MAC visit **libbyapp.com** in your Chrome, Safari, Firefox, or Edge (Chromium) browser.
- Open the Libby app and follow the prompts to find your library by searching for 'Leicestershire'.
- Select Leicestershire Libraries.
- Follow the prompts to enter your library card number and PIN.
- Browse the collection and borrow a title.
- Borrowed titles appear under **Shelf > Loans** and download to the app automatically when you're on Wi-Fi, so you can read them when you're offline.
- From your Loans, you can select **Open Magazine** to start reading that title or select **Manage Loan** to see options like Renew and Return.

For more information about Libby please visit: **https://help.libbyapp.com**

For more information about Press Reader please visit: **https://care.pressreader.com**